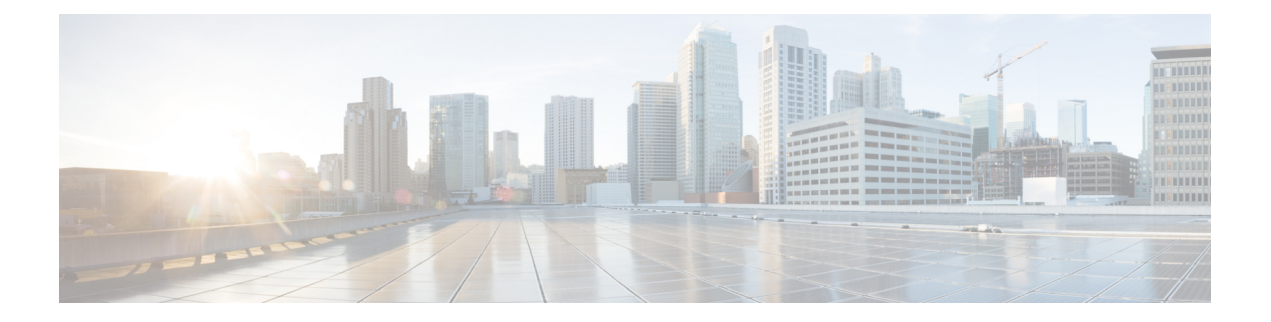

# 管理用户访问

- 用户访问概述, 第1页
- 用户访问先决条件, 第 5 页
- 用户访问配置任务流程, 第5页
- 禁用非活动用户帐户, 第13页
- 设置远程帐户, 第14页
- 标准角色和访问控制组, 第 14 页

# 用户访问概述

通过配置以下项目,管理用户对 Cisco Unified Communications Manager 的访问:

- 访问控制组
- 角色
- 用户等级

## 访问控制组概述

访问控制组是分配给这些用户的用户和角色的列表。 当您将最终用户、应用程序用户或管理员用户 分配给访问控制组时,用户将获得与组关联的角色的访问权限。 您可以通过将具有相似访问需求的 用户分配给仅具有他们所需角色和权限的访问控制组来管理系统访问。

有两种类型的访问控制组:

- 标准访问控制组—这些是预定义的默认组,其角色分配能够满足一般的部署需求。 您不能编辑 标准组中的角色分配。不过,除了编辑用户等级要求之外,还可以添加和删除用户。有关标准 访问控制组及其关联角色的列表,请参阅标准角色和访问控制组,第 14 页。
- 自定义访问控制组—当所有标准组都不包含满足您需求的角色权限时,可以创建自己的访问控 制组。

用户等级框架提供一组对可以分配给用户的访问控制组的控制。 要分配给访问控制组,用户必须满 足该组的最低等级要求。 例如,用户等级为 4 的最终用户只能被分配给最低等级要求在 4 到 10 之 间的访问控制组。不能将它们分配给最低级别为 1 的组。

#### 示例 **-** 访问控制组的角色权限

以下示例说明了测试团队的成员被分配给访问控制组 test ACG 的群集。 右侧的屏幕截图显示了 test Role(即与访问控制组关联的角色)的访问设置。 还要注意,访问控制组具有 3 的最小等级要 求。所有组成员的级别必须在 1-3 之间才能加入该组。

#### 图 **1:** 访问控制组的角色权限

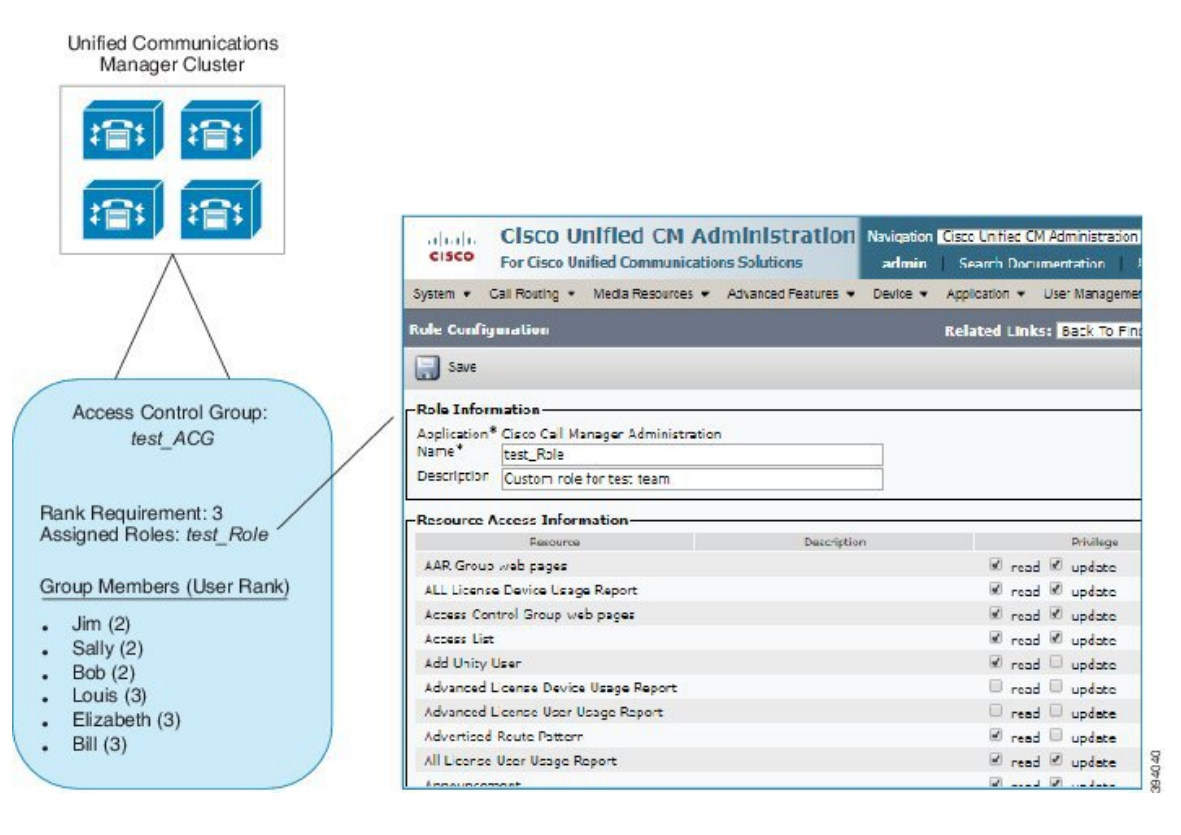

## 角色概述

用户通过与用户所属的访问控制组相关联的角色获得系统访问特权。 每个角色包含一组附加到特定 资源或应用程序的权限,例如 Cisco Unified CM 管理或 CDR 分析和报告。 对于 Cisco Unified CM 管 理之类的应用程序,角色可能包含允许您在应用程序中查看或编辑特定GUI页面的权限。您可以分 配给资源或应用程序的权限级别有三个:

- 读取—允许用户查看资源的设置。
- 更新—允许用户编辑资源的设置。
- 无权限—如果用户既没有读取权限,也没有更新权限, 则其无权查看或编辑给定资源的设置。

#### 角色类型

在预配置用户时,您必须确定要应用的角色,然后将用户分配到包含该角色的访问控制组。 Cisco Unified Communications Manager 中有以下两种主要类型的角色:

- 标准角色—这些是预先安装的默认角色,旨在满足常见部署的需求。 您无法编辑标准角色的权 限。
- 自定义角色—当没有标准角色拥有您所需的权限时,可创建自定义角色。 此外,如果需要更精 细级别的访问控制,可以应用高级设置来控制管理员编辑关键用户设置的能力。 请参阅以下部 分了解详细信息。

#### 高级角色设置

对于自定义角色,您可以将详细的控制级别添加到应用程序用户配置和最终用户配置窗口上的所选 字段。

在高级角色配置窗口中,您可以配置对 Cisco Unified CM 管理的访问权限,同时限制对以下任务的 访问:

- 添加用户
- 编辑密码
- 编辑用户等级
- 编辑访问控制组

下表详细说明您可以通过此配置应用的更多控制:

#### 表 **1:** 高级资源访问信息

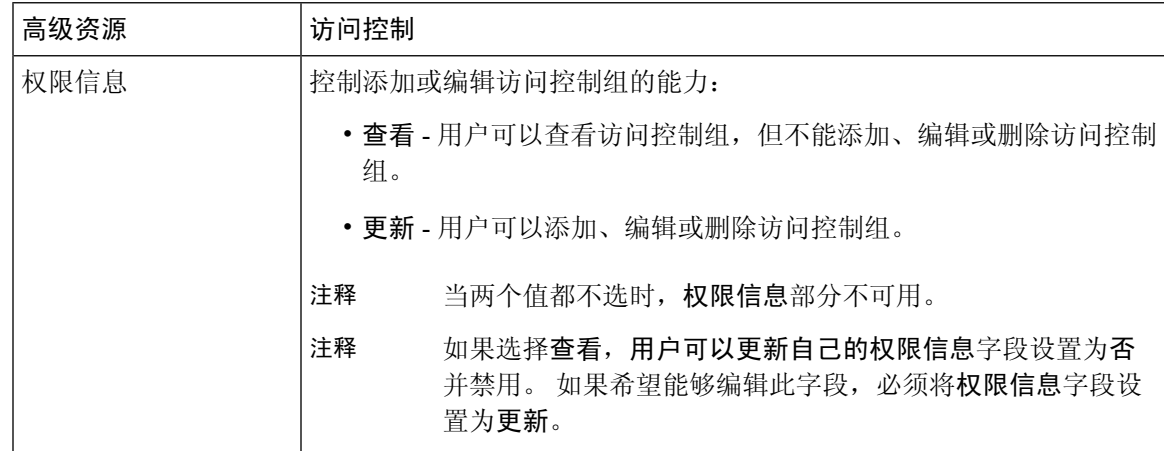

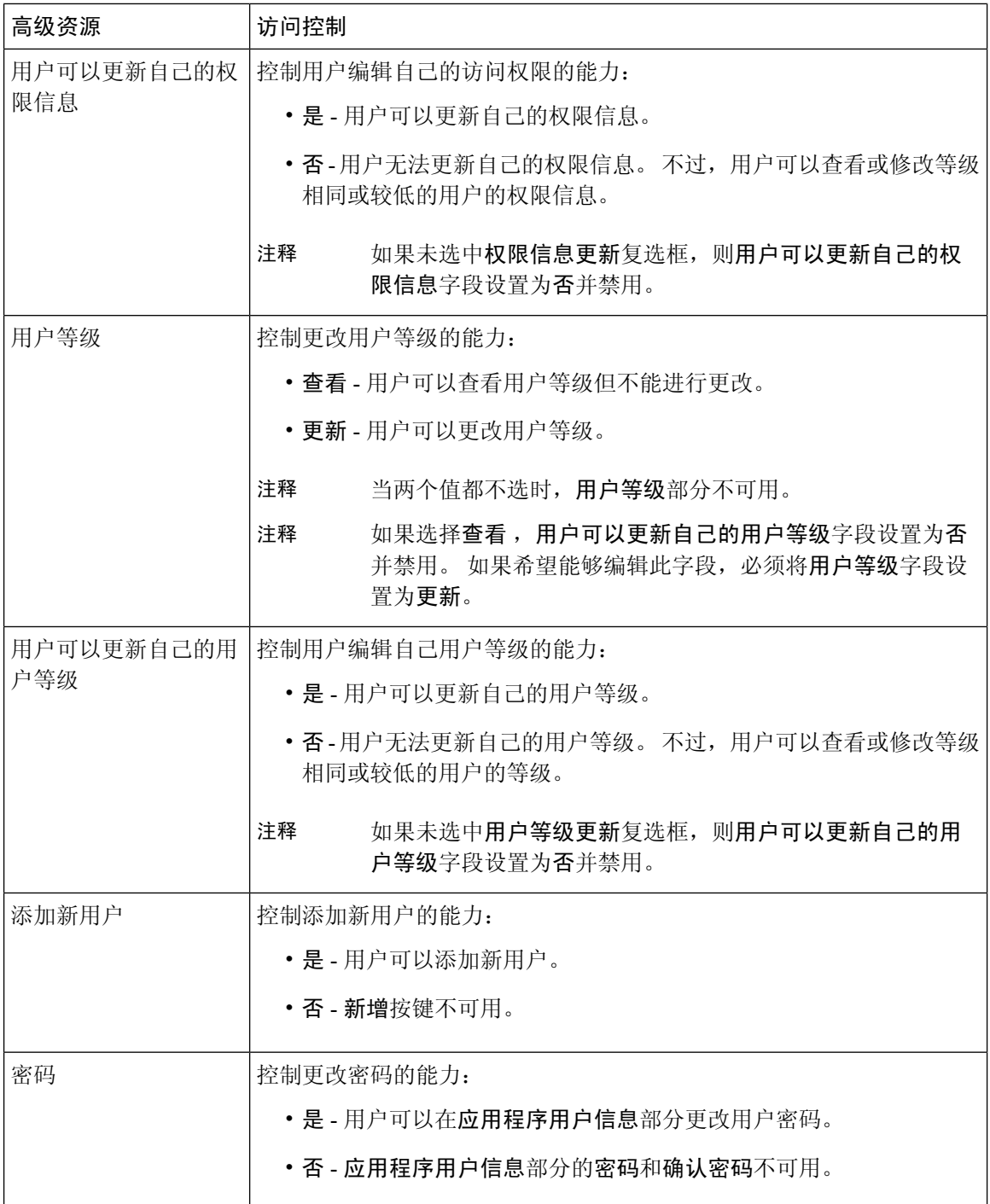

# 用户等级概述

用户等级分层结构提供了一组控制机制,管理员可以通过访问控制组分配给最终用户或应用程序用 户。

在预配置最终用户或应用程序用户时,管理员可以为用户分配用户等级。 管理员还可以为每个访问 控制组分配用户等级要求。 添加用户以访问控制组时,管理员只能将用户分配给用户的用户等级符 合等级要求的组。 例如,管理员可以将用户等级为 3 的用户分配给用户等级要求在 3 到 10 之间的 访问控制组。但是,管理员不能将该用户分配给用户等级要求为 1 或 2 的访问控制组。

管理员可以在用户等级配置窗口中创建自己的用户等级分层结构,并可在预配置用户和访问控制组 时使用该分层结构。 请注意,如果未配置用户等级分层结构,或者您在预配置用户或访问控制组时 不指定用户等级设置,则系统会为所有用户和访问控制组分配默认的用户等级 1(可能的最高等 级)。

# 用户访问先决条件

确保查看您的用户需求,了解用户所需的访问级别。 您需要分配具有用户所需访问权限的角色,但 这些角色不提供对用户不应访问的系统的访问权限。

在创建新角色和访问控制组之前,查看标准角色和访问控制组的列表,以验证现有访问控制组是否 具有所需的角色和访问权限。 有关详细信息, 请参阅标准角色和访问控制组, 第14页。

# 用户访问配置任务流程

执行以下任务以配置用户访问。

#### 开始之前

如果要使用默认角色和访问控制组,可以跳过创建自定义角色和访问控制组的任务。 您可以将用户 分配给现有的默认访问控制组。

#### 过程

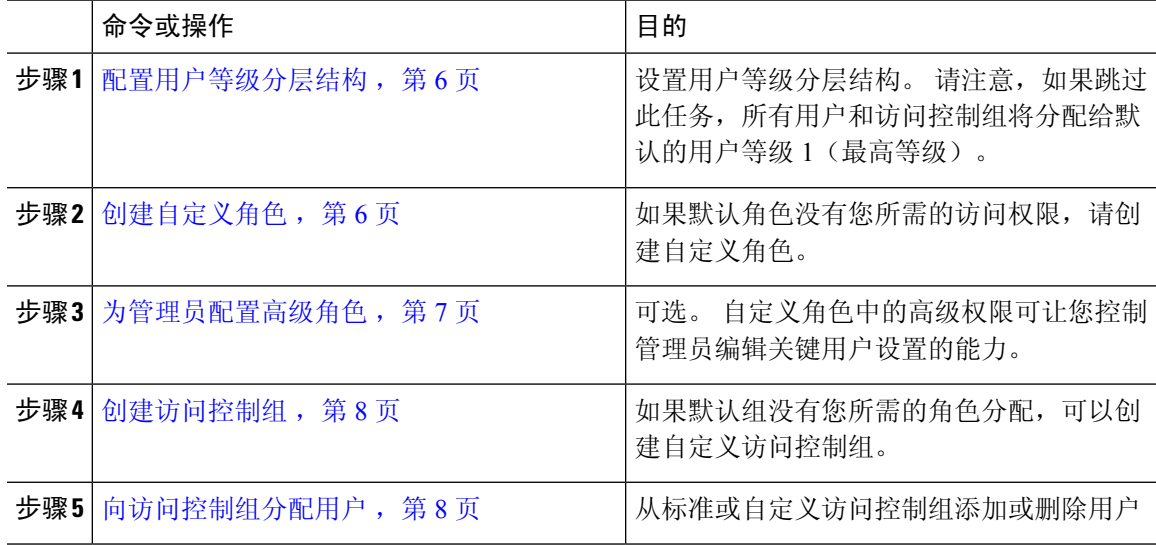

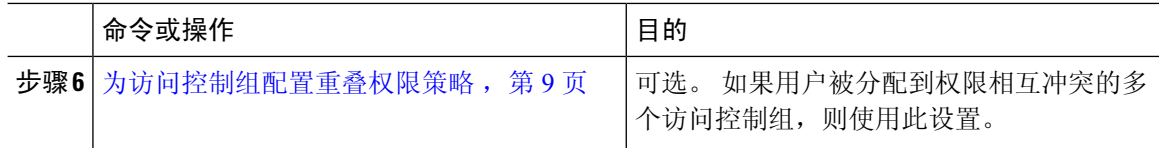

### 配置用户等级分层结构

此程序用于创建自定义用户等级分层结构。

如果未配置用户等级分层结构,则默认情况下系统会为所有用户和访问控制组的用户等级分配1(可 能的最高等级)。 注释

#### 过程

- 步骤 **1** 从 Cisco Unified CM 管理中,选择用户管理 > 用户设置 > 用户等级。
- 步骤 **2** 单击新增。
- 步骤 **3** 从用户等级下拉菜单中,选择一个介于 1 到 10 之间的等级设置。 最高等级为 1。
- 步骤 **4** 输入等级名称和说明。
- 步骤 **5** 单击保存。
- 步骤 **6** 重复此程序以添加其他用户等级。 您可以将用户等级分配给用户和访问控制组,以控制用户可分配到的组。

## 创建自定义角色

此程序用于创建具有自定义权限的新角色。 如果没有符合您所需权限的标准角色,则需要执行此操 作。 可以通过两种方式来创建角色:

- 使用新增按钮从头开始创建和配置新角色。
- 如果现有角色的访问权限与您所需的权限接近,请使用复制按键。 可以将现有角色的权限复制 到可编辑的新角色。

#### 过程

步骤 **1** 在 Cisco Unified CM 管理中,单击用户管理 > 用户设置 > 角色。

- 步骤 **2** 执行以下任一操作:
	- 要创建新角色,请单击新增。 选择此角色关联的应用程序, 然后单击下一步。

• 要从现有角色复制设置, 请单击查找并打开现有的角色。 单击复制, 然后输入新角色的名称。 单击确定。

步骤 **3** 输入角色的名称和说明。

- 步骤 **4** 对于每个资源,选中适用的复选框:
	- 如果希望用户能够查看资源的设置,选中读取复选框。
	- 如果希望用户能够编辑资源的自动,选中更新复选框。
	- 要限制对资源的访问,将两个复选框都保留未选中状态。
- 步骤 **5** 单击授予所有访问权限或拒绝所有访问权限按钮,以授予或删除此角色访问页面上显示的所有资源 的权限。
	- 如果资源列表包含多个页面,则此按键仅适用于当前页面上显示的资源。 要更改对其他 页面上所列资源的访问权限,必须显示这些页面并在各页面上单击此按钮。 注释

步骤 **6** 单击保存。

### 为管理员配置高级角色

借助高级角色配置,您可以更细致地编辑自定义角色的权限。 您可以在最终用户配置和应用程序用 户配置窗口中控制管理员编辑以下关键设置的能力:

- 编辑用户等级
- 编辑访问控制组分配
- 添加新用户
- 编辑用户密码

#### 过程

- 步骤 **1** 从 Cisco Unified CM 管理中,选择用户管理 > 用户设置 > 角色。
- 步骤 **2** 单击查找并选择一个自定义角色。
- 步骤 **3** 从相关链接中选择高级角色配置,然后单击前往。
- 步骤 **4** 从资源网页中,选择应用程序用户网页或用户网页。
- 步骤 **5** 编辑设置。 有关这些字段及其设置的帮助,请参阅联机帮助。
- 步骤 **6** 单击保存。

## 创建访问控制组

如果需要创建新的访问控制组,请遵照此程序执行。 如果所有标准组都没有所需的角色和访问权 限,您可能需要执行此操作。 有两种方法可以创建自定义的组:

- 使用新增按钮从头创建和配置新的访问控制组。
- 如果现有组的角色权限与您的需求接近,请使用复制按钮。 您可以将现有组的设置复制到可编 辑的新组。

#### 过程

步骤 **1** 在 Cisco Unified CM 管理中,选择用户管理 > 用户设置 > 访问控制组。

- 步骤 **2** 执行以下任一操作:
	- 要从头创建新组,请单击新增。
	- 要从现有组复制设置,请单击查找并打开现有的访问控制组。 单击复制,然后输入新组的名 称。 单击确定。
- 步骤 **3** 输入访问控制组的名称。
- 步骤 **4** 从可用于具有以下用户等级的用户下拉列表中,选择要分配给该组的用户必须满足的最低用户等级。 默认用户等级为 1。
- 步骤 **5** 单击保存。
- 步骤 **6** 向访问控制组分配角色。 您选择的角色将分配给组成员:
	- a) 从相关链接中,选择分配角色至访问控制组,并单击转至。
	- b) 单击查找以搜索现有的角色。
	- c) 选中要添加的角色,然后单击添加选定项。
	- d) 单击保存。

下一步做什么

向访问控制组分配用户, 第8页

### 向访问控制组分配用户

从标准或自定义访问控制组添加或删除用户 .

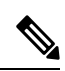

注释 您只能添加那些用户等级与访问控制组的最低用户等级相同或更高的用户。

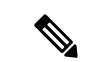

如果要从公司 LDAP 目录同步新用户,并且使用适当的权限创建了等级分层结构和访问控制组,则 可以将组分配给已同步的用户,作为 LDAP 同步的一部分。 有关如何设置 LDAP 目录同步的详细信 息,请参阅《*Cisco Unified Communications Manager* 系统配置指南》。 注释

过程

步骤 **1** 选择用户管理 > 用户设置 > 访问控制组。

此时将出现查找并列出访问控制组窗口。

- 步骤 **2** 单击查找并选择要为其更新用户列表的访问控制组。
- 步骤 **3** 从可用于具有以下用户等级的用户下拉列表中,选择要分配给该组的用户必须满足的等级要求。
- 步骤 **4** 在用户部分,单击查找以显示用户列表。
- 步骤 **5** 如果想要将最终用户或应用程序用户添加到访问控制组,请执行以下操作:
	- a) 单击将最终用户添加到访问控制组或将应用程序用户添加到访问控制组。
	- b) 选择要添加的用户。
	- c) 单击添加选定项。

步骤 **6** 如果想要从访问控制组删除用户:

- a) 选择要删除的用户。
- b) 单击删除选定项。
- 步骤 **7** 单击保存。

### 为访问控制组配置重叠权限策略

配置 Cisco Unified Communications Manager 如何处理可能由访问控制组分配导致的重叠用户权限。 这是为了涵盖最终用户被分配到多个访问控制组,而每个访问控制组都有冲突的角色和权限设置的 情况。

过程

步骤 **1** 在 Cisco Unified CM 管理中,选择系统 > 企业参数。

步骤 **2** 在用户管理参数下方,如下所示为重叠用户组和角色的有效访问权限配置以下值之一:

• 最大值 — 有效权限代表所有重叠访问控制组的最大权限。 这是默认选项。

• 最小值 — 有效权限代表所有重叠访问控制组的最小权限。

步骤 **3** 单击保存。

## 查看用户权限报告

执行以下程序以查看现有最终用户或现有应用程序用户的用户权限报告。 用户权限报告会显示访问 控制组、角色和分配给最终用户或应用程序用户的访问权限。

过程

步骤1 在 Cisco Unified CM 管理中, 执行以下步骤之一:

- 对于最终用户,选择用户管理 > 最终用户。
- 对于应用程序用户,选择用户管理 > 应用程序用户。

步骤 **2** 单击查找并选择您要为其查看访问权限的用户

## 创建自定义帮助台角色任务流程

有些公司希望其技术支持人员拥有能够执行某些管理任务的权限。 按照此任务流程中的步骤为技术 支持团队成员配置角色和访问控制组,以允许他们执行一些任务,例如添加电话和添加最终用户。

#### 过程

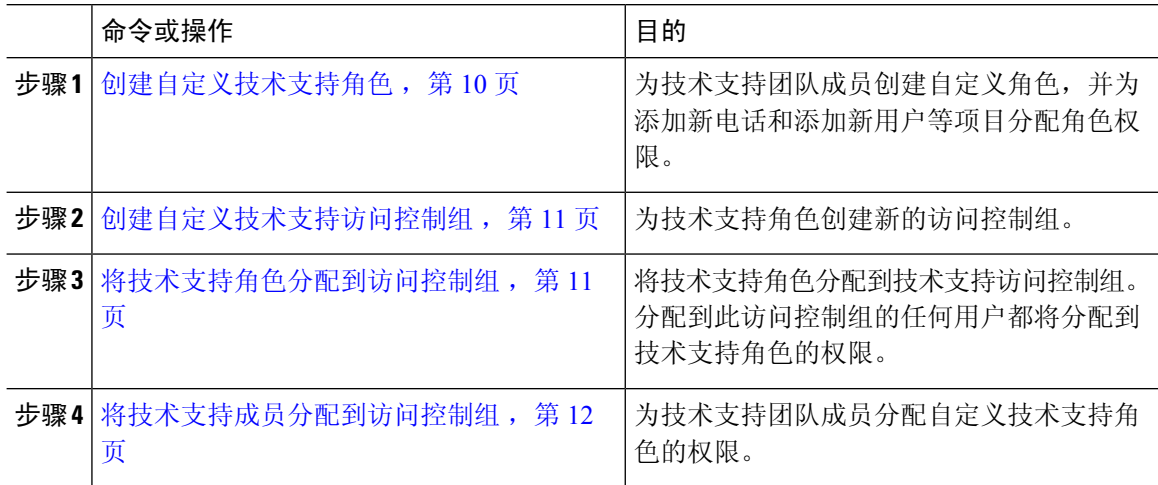

### 创建自定义技术支持角色

执行此程序以创建自定义技术支持角色,您可以将该角色分配给组织内的技术支持成员。

步骤 **3** 从相关链接下拉列表中,选择用户权限报告,然后单击转至。 随即会出现"用户权限"窗口。

#### 过程

- 步骤 **1** 在 Cisco Unified Communications Manager 管理中,选择用户管理 > 用户设置 > 角色。
- 步骤 **2** 单击新增。
- 步骤 **3** 从"应用程序"下拉列表中,选择要分配给此角色的应用程序。 例如,**Cisco CallManager** 管理。
- 步骤 **4** 单击下一步。
- 步骤 **5** 输入新角色的名称。 例如,**Help Desk**。
- 步骤 **6** 在读取和更新权限下方,选择您要为技术支持用户分配的权限。 例如,如果您希望技术支持成员能 够添加用户和电话,请在"用户"网页和"电话"网页上选中读取和更新复选框。
- 步骤 **7** 单击保存。

#### 下一步做什么

创建自定义技术支持访问控制组,第11页

### 创建自定义技术支持访问控制组

### 开始之前

创建自定义技术支持角色, 第10页

#### 过程

- 步骤 **1** 在 Cisco Unified CM 管理中,选择用户管理 > 用户设置 > 访问控制组。
- 步骤 **2** 单击新增。
- 步骤 **3** 输入访问控制组的名称。 例如,**Help\_Desk**。
- 步骤 **4** 单击保存。

#### 下一步做什么

将技术支持角色分配到访问控制组,第11页

### 将技术支持角色分配到访问控制组

执行以下步骤为技术支持访问控制组配置来自技术支持角色的权限。

#### 开始之前

创建自定义技术支持访问控制组,第11页

#### 过程

- 步骤 **1** 在 Cisco Unified CM 管理中,选择用户管理 > 用户设置 > 访问控制组。
- 步骤 **2** 单击查找并选择您为技术支持创建的访问控制组。 此时将显示访问控制组配置窗口。
- 步骤 **3** 在相关链接下拉列表框中,选择将角色分配到访问控制组选项,然后单击转至。 随即将显示查找并列出角色弹出窗口。
- 步骤 **4** 单击将角色分配到组按钮。
- 步骤 **5** 单击查找并选择技术支持角色。
- 步骤 **6** 单击添加选定项。
- 步骤 **7** 单击保存。

#### 下一步做什么

将技术支持成员分配到访问控制组, 第12页

### 将技术支持成员分配到访问控制组

#### 开始之前

将技术支持角色分配到访问控制组,第11页

#### 过程

步骤 **1** 在 Cisco Unified CM 管理中,选择用户管理 > 用户设置 > 访问控制组。

步骤 **2** 单击查找并选择您创建的自定义技术支持访问控制组。

- 步骤 **3** 请执行以下步骤之一:
	- 如果您的技术支持团队成员被配置为最终用户,请单击将最终用户添加到组。
	- 如果您的技术支持团队成员被配置为应用程序用户,请单击将应用程序用户添加到组。
- 步骤 **4** 单击查找并选择您的技术支持用户。
- 步骤 **5** 单击添加选定项。
- 步骤 **6** 单击保存。

Cisco Unified Communications Manager 会向您的技术支持团队成员分配您创建的自定义技术支持角 色的权限。

## 删除访问控制组

使用以下程序完全删除访问控制组。

#### 开始之前

删除访问控制组时,Cisco UnifiedCommunications Manager会从数据库中删除所有访问控制组数据。 确保您了解哪些角色正在使用访问控制组。

#### 过程

步骤 **1** 选择用户管理 > 用户设置 > 访问控制组。

此时将显示查找并列出访问控制组窗口。

- 步骤 **2** 找到您要删除的访问控制组。
- 步骤 **3** 单击要删除的访问控制组的名称。

此时将显示所选的访问控制组。 列表按字母顺序显示此访问控制组中的用户。

步骤 **4** 如果要完全删除访问控制组,请单击删除。

此时将显示一个对话框,警告您无法撤消访问控制组的删除。

步骤 **5** 要删除访问控制组,请单击确定;要取消该操作,请单击取消。 如果单击确定,Cisco Unified Communications Manager 将从数据库中删除访问控制组。

### 撤销现有的 **OAuth** 刷新令牌

使用 AXL API 撤销现有的 OAuth 刷新令牌。 例如, 如果一名员工离开了您的公司, 您可以使用此 API撤销该员工当前的刷新令牌,以使他们不能获得新的访问令牌,并且将不能再登录到公司帐户。 该 API 是一个基于 REST 的 API, 受 AXL 凭证保护。 您可以使用任何命令行工具来调用 API。 下 面的命令提供了一个可用于撤销刷新令牌的 cURL 命令的示例:

```
curl -k -u "admin:password" https://<UCMaddress:8443/ssosp/token/revoke?user_id=<end_user>
其中:
```
- admin:password 是登录 ID 和 Cisco Unified Communications Manager 管理员帐户的密码。
- UCMaddress 是 Cisco Unified Communications Manger 发布方节点的 FQDN 或 IP 地址。
- end\_user 是您要对其撤销刷新令牌的用户的用户 ID。

# 禁用非活动用户帐户

遵照以下程序使用 Cisco 数据库层监控器服务禁用非活动用户帐户。

如果您在指定的天数内未登录 Cisco Unified Communications Manager,Cisco 数据库层监控器将在预 定的维护任务期间将用户帐户状态改为非活动。 在后续的审核日志中,系统会自动审核禁用的用 户。

#### 开始之前

在 Cisco 数据库层监控器服务(系统 > 服务参数)中输入所选服务器的维护时间。

#### 过程

- 步骤1 在 Cisco Unified CM 管理中, 选择系统 > 服务参数。
- 步骤 **2** 从服务器下拉列表框中选择服务器。
- 步骤 **3** 从服务下拉列表框中,选择 **Cisco** 数据库层监控器参数。
- 步骤 **4** 单击高级。
- 步骤5 在禁用未使用用户帐户的天数字段中,输入天数。例如,90。系统使用输入的值作为阈值,将帐户 状态声明为非活动。 要关闭自动禁用, 请输入 0。
	- 注释 这是必填字段。 默认值和最小值为 0,单位为天。
- 步骤 **6** 单击保存。

如果在配置的天数(例如 90 天)内保持非活动状态,则用户将被禁用。 审核日志中会输入一个条 目, 其将显示如下消息: "<userID>用户被标记为非活动"。

## 设置远程帐户

在 Unified Communications Manager 中配置一个远程帐户, 以便 Cisco 支持人员能够暂时访问您的系 统进行故障诊断。

#### 过程

- 步骤 **1** 从 Cisco Unified 操作系统管理中,选择服务 > 远程支持。
- 步骤 **2** 在帐户名字段中,输入远程帐户的名称。
- 步骤 **3** 在帐户期限字段中,输入帐户期限,以天为单位。
- 步骤 **4** 单击保存。
	- 系统将生成加密的密码短语。
- 步骤 **5** 与 Cisco 支持人员联系,向其提供远程支持帐户名和密码短语。

# 标准角色和访问控制组

下表总结了标准角色和在 Cisco Unified Communications Manager 上预先配置的访问控制组。 标准角 色的权限是默认配置的。 此外,与标准角色关联的访问控制组也是默认配置的。

对于标准角色和关联的访问控制组,您都无法编辑任何权限或角色分配。

 $\overline{\phantom{a}}$ 

#### 表 **2:** 标准角色、权限和访问控制组

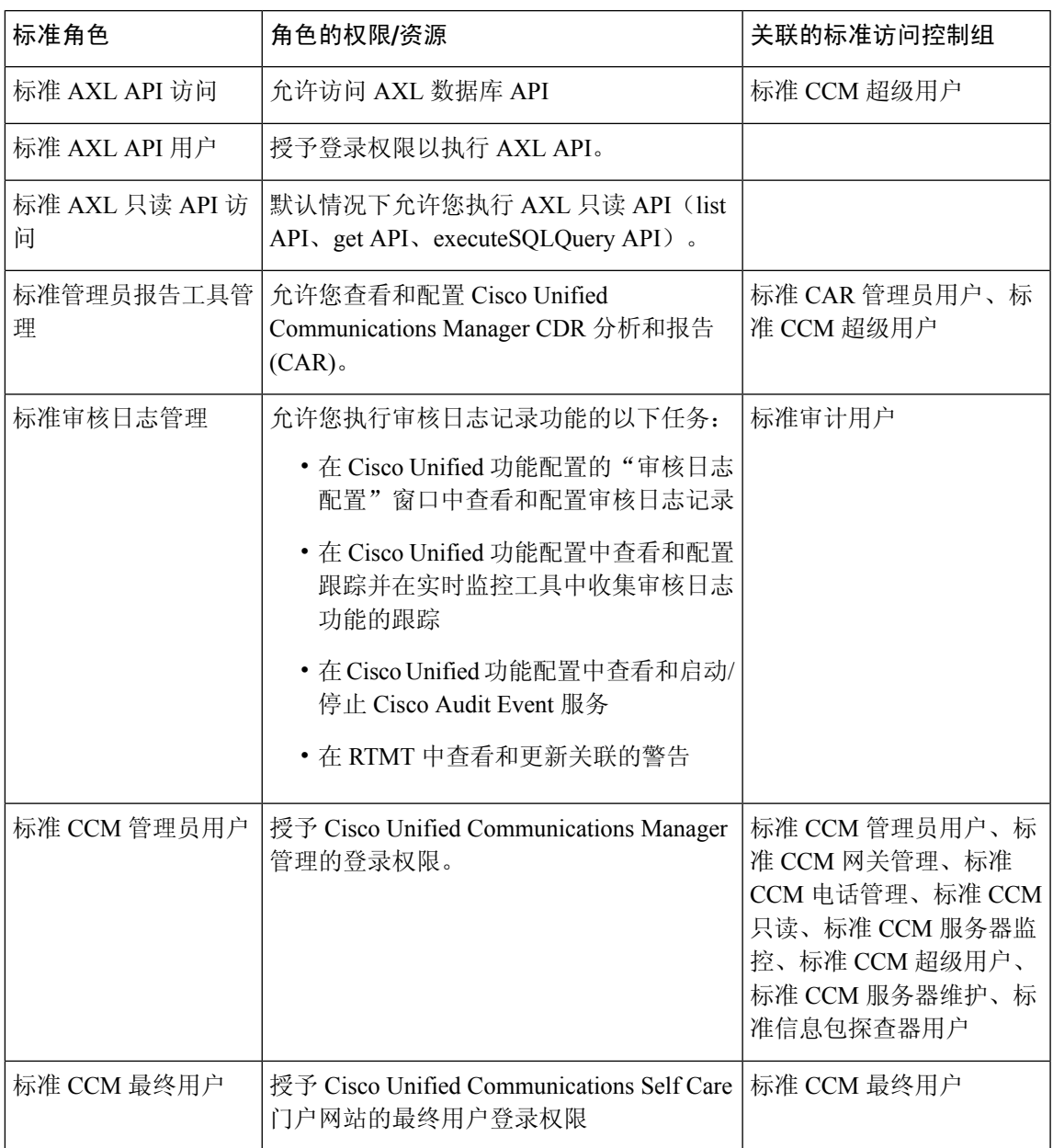

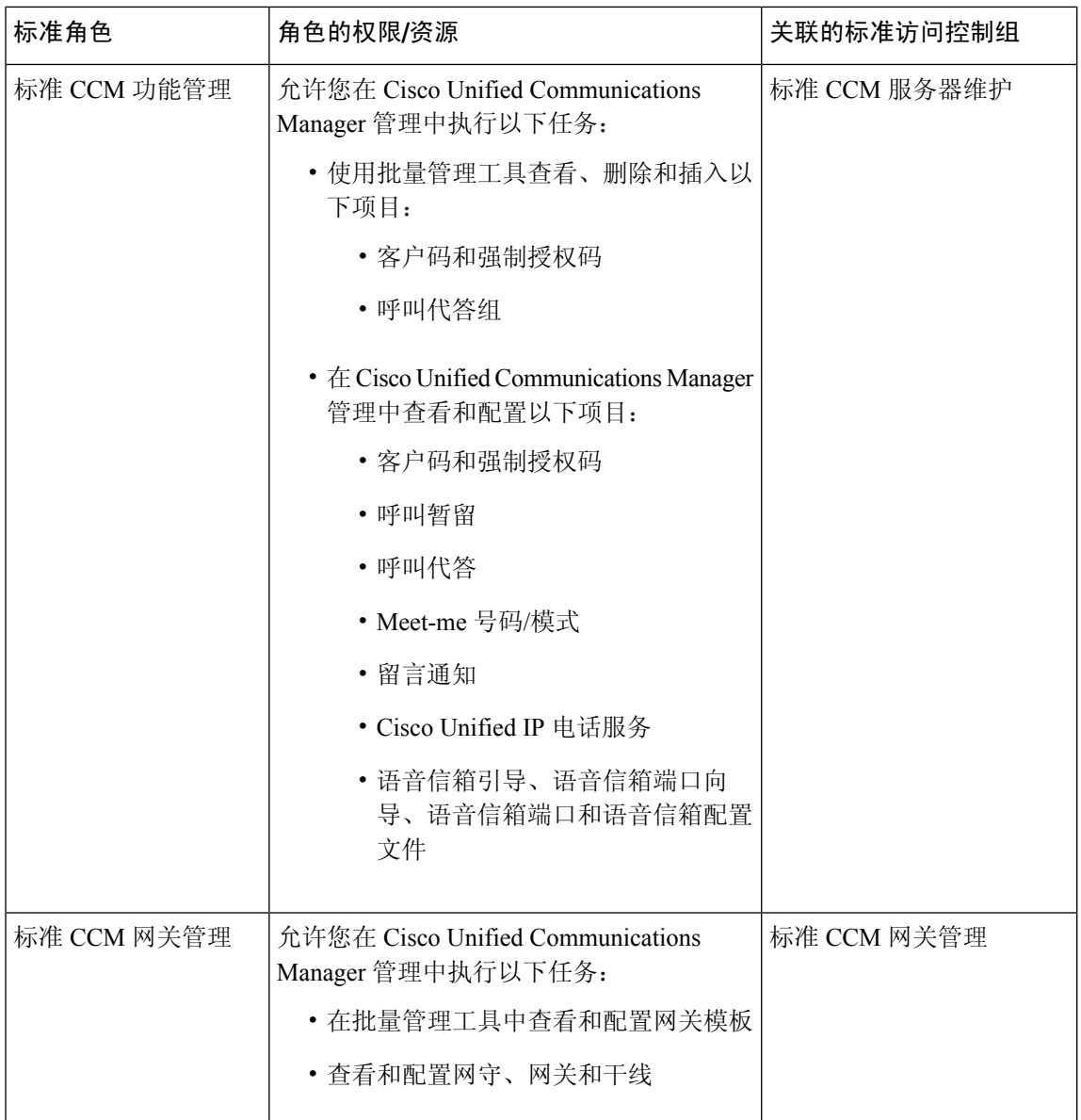

 $\mathbf{l}$ 

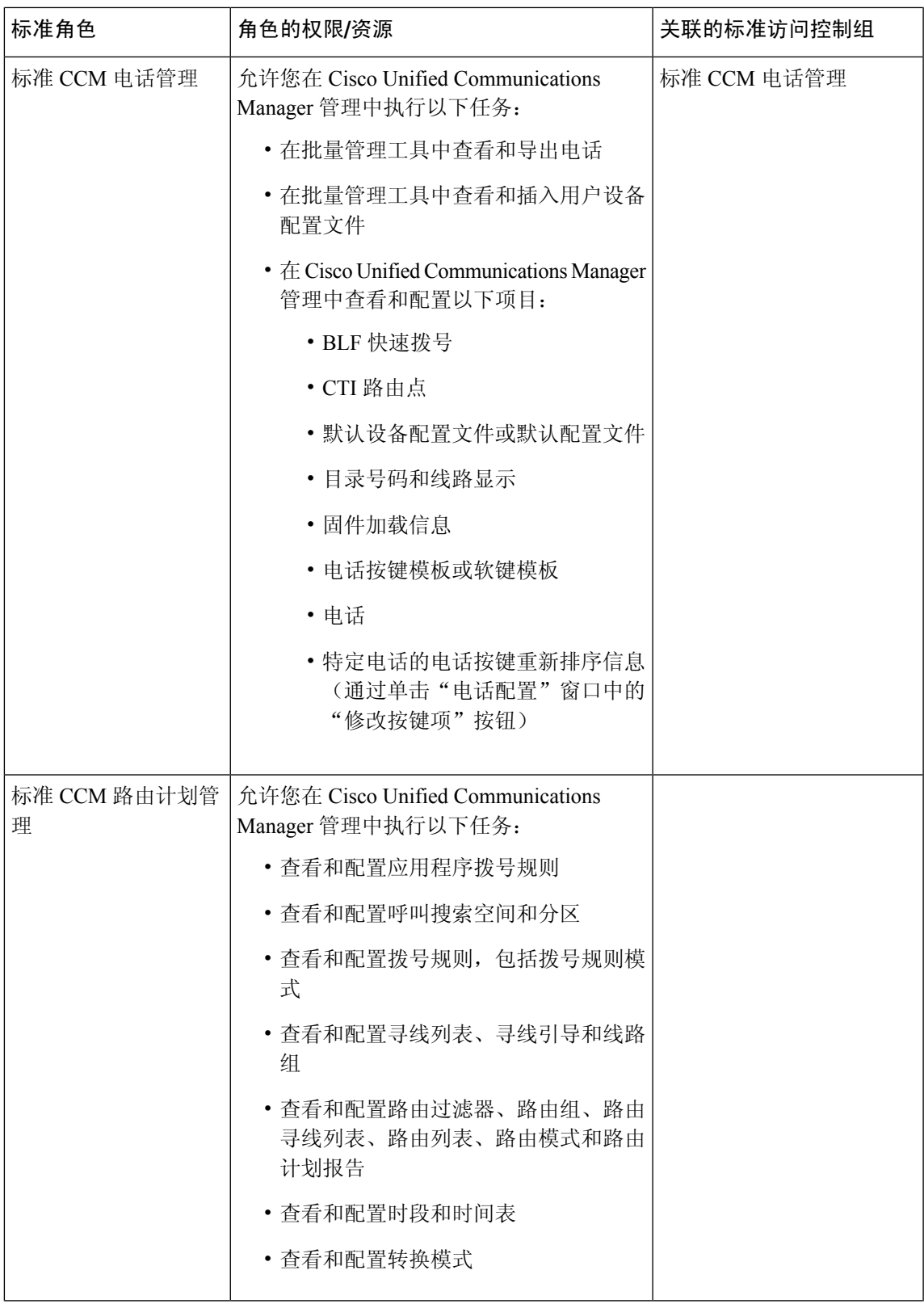

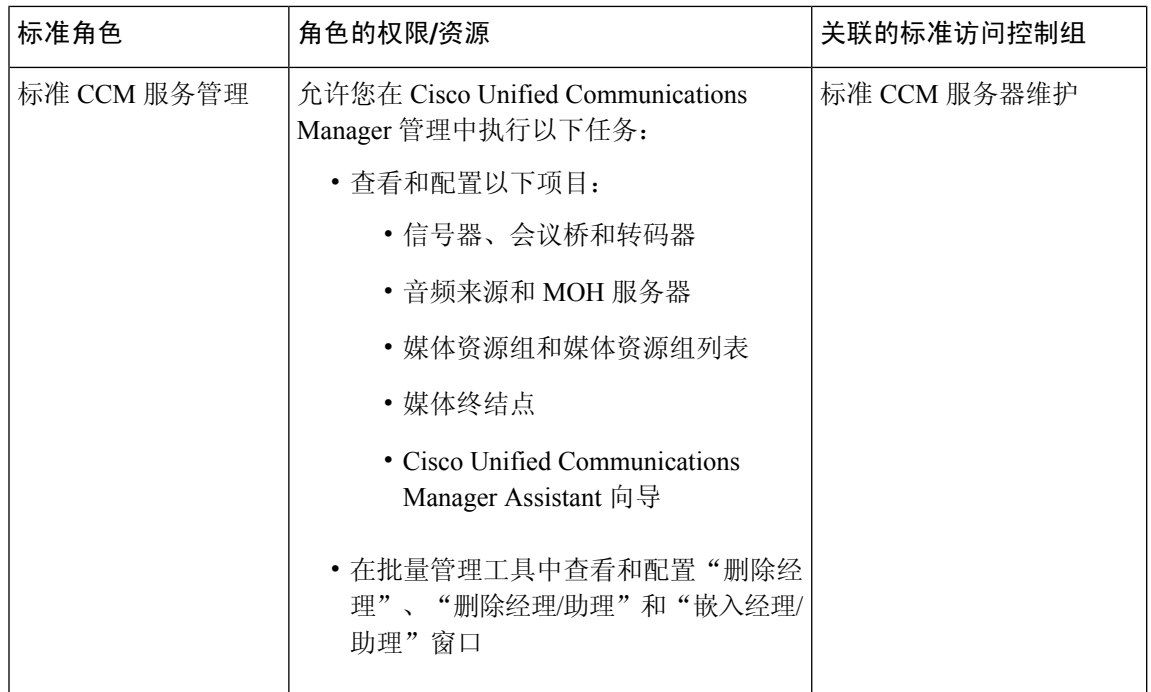

ı

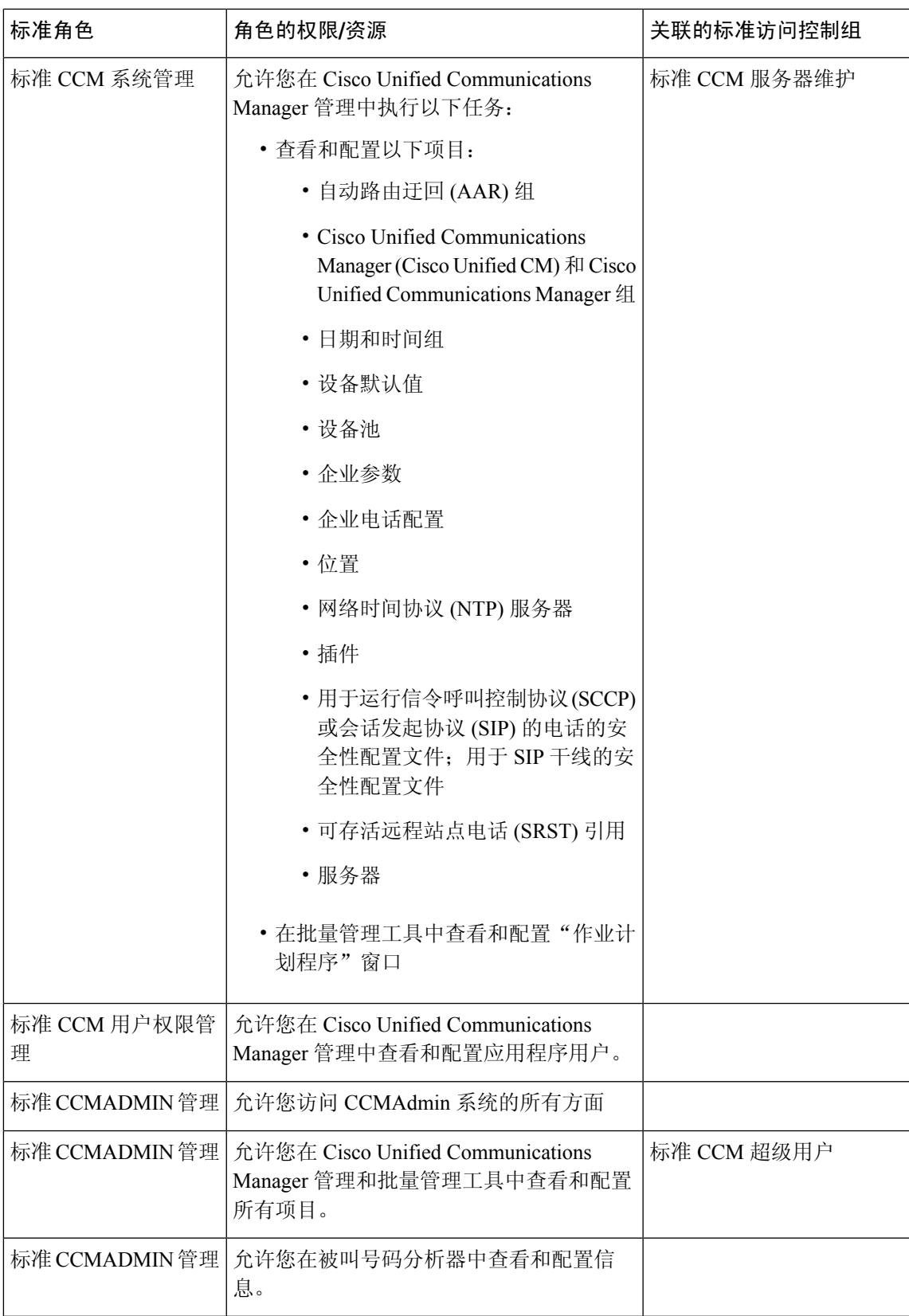

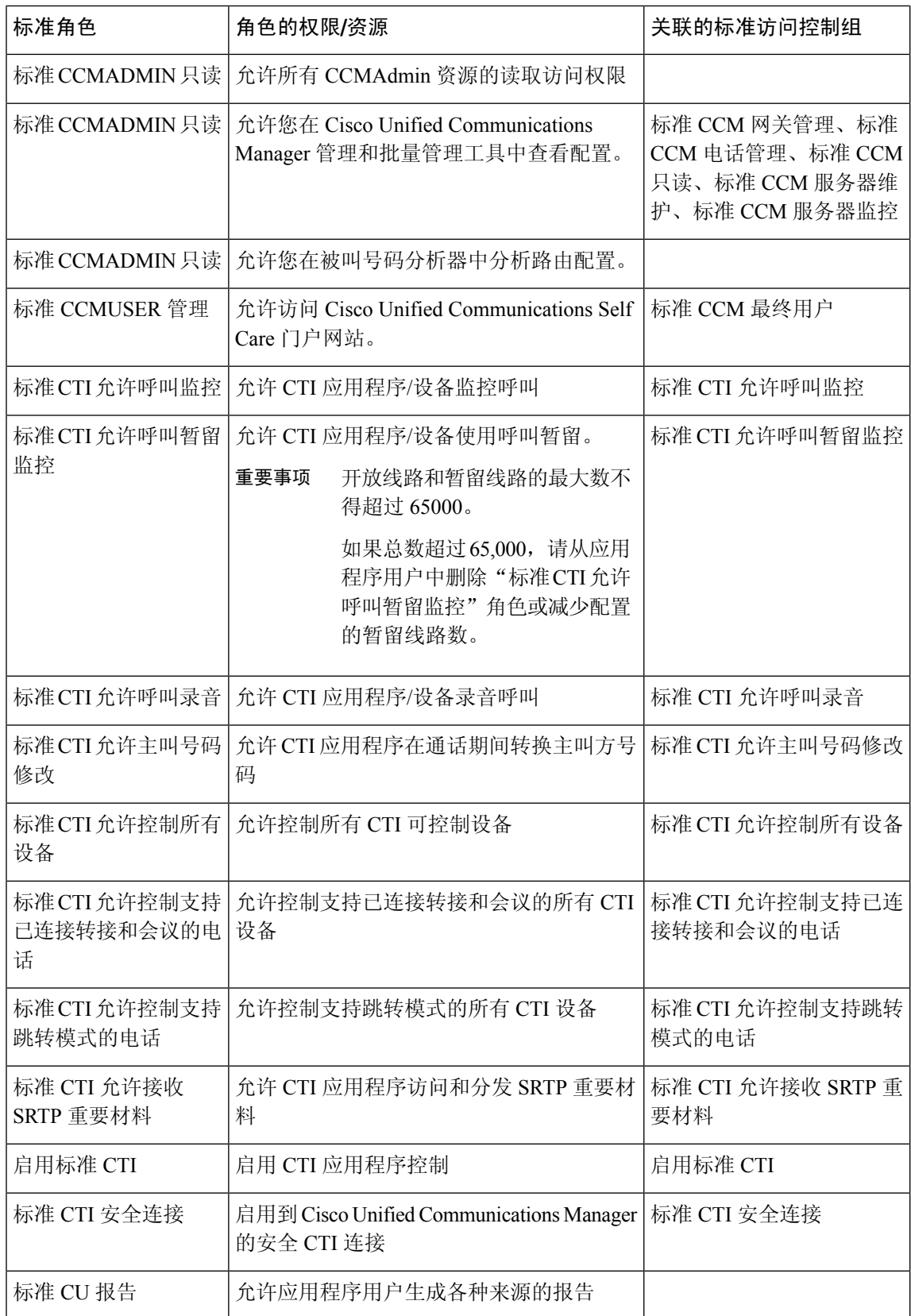

 $\mathbf I$ 

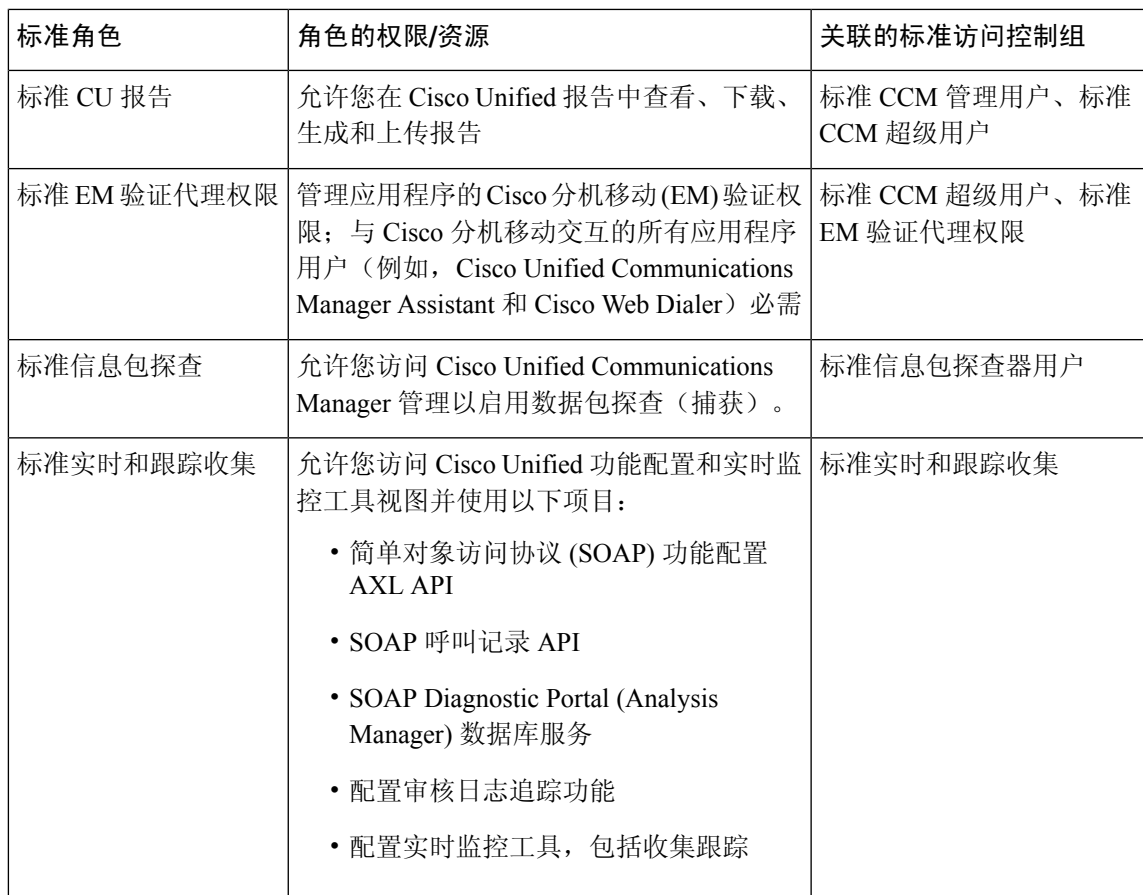

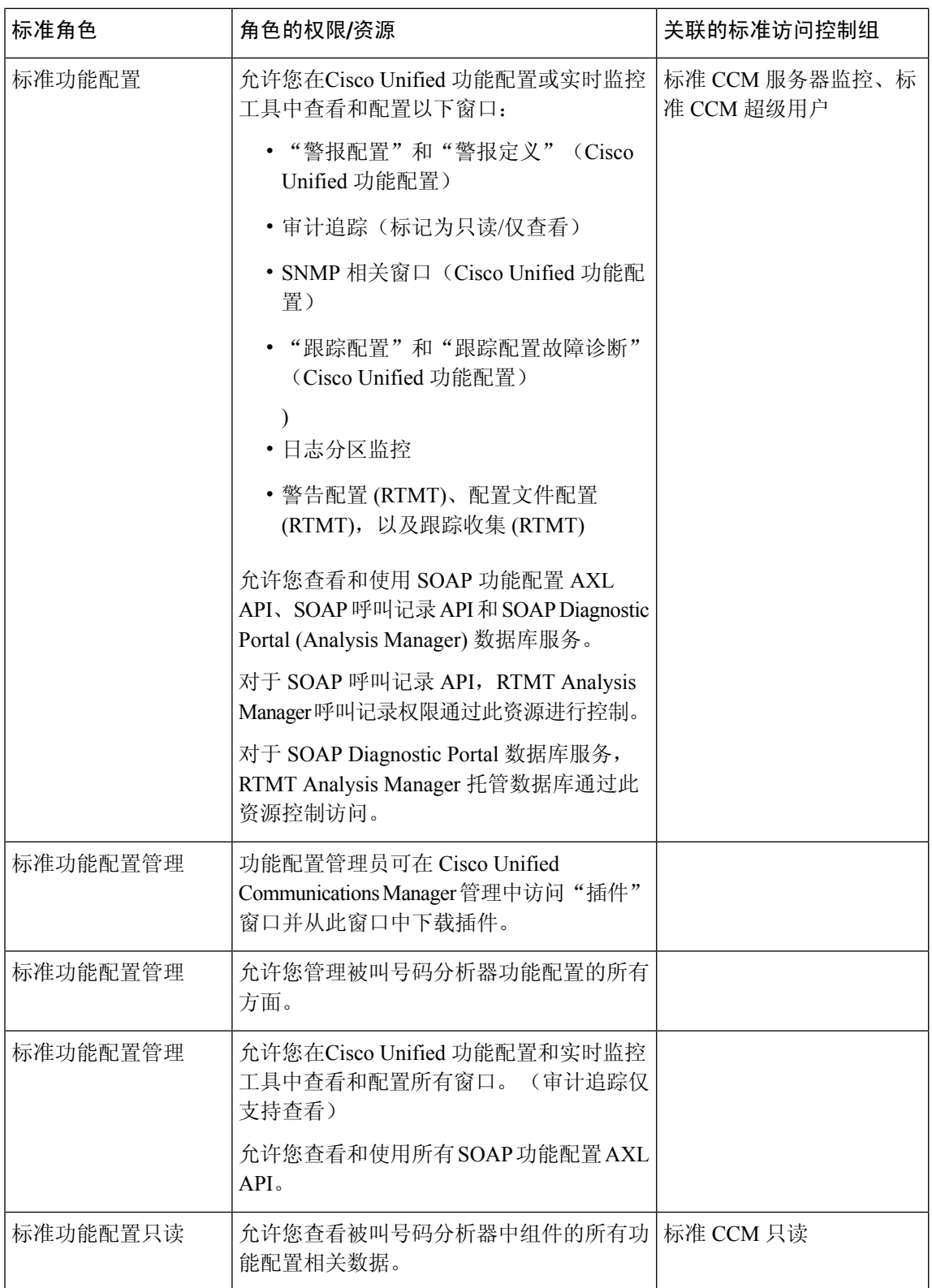

٦

I

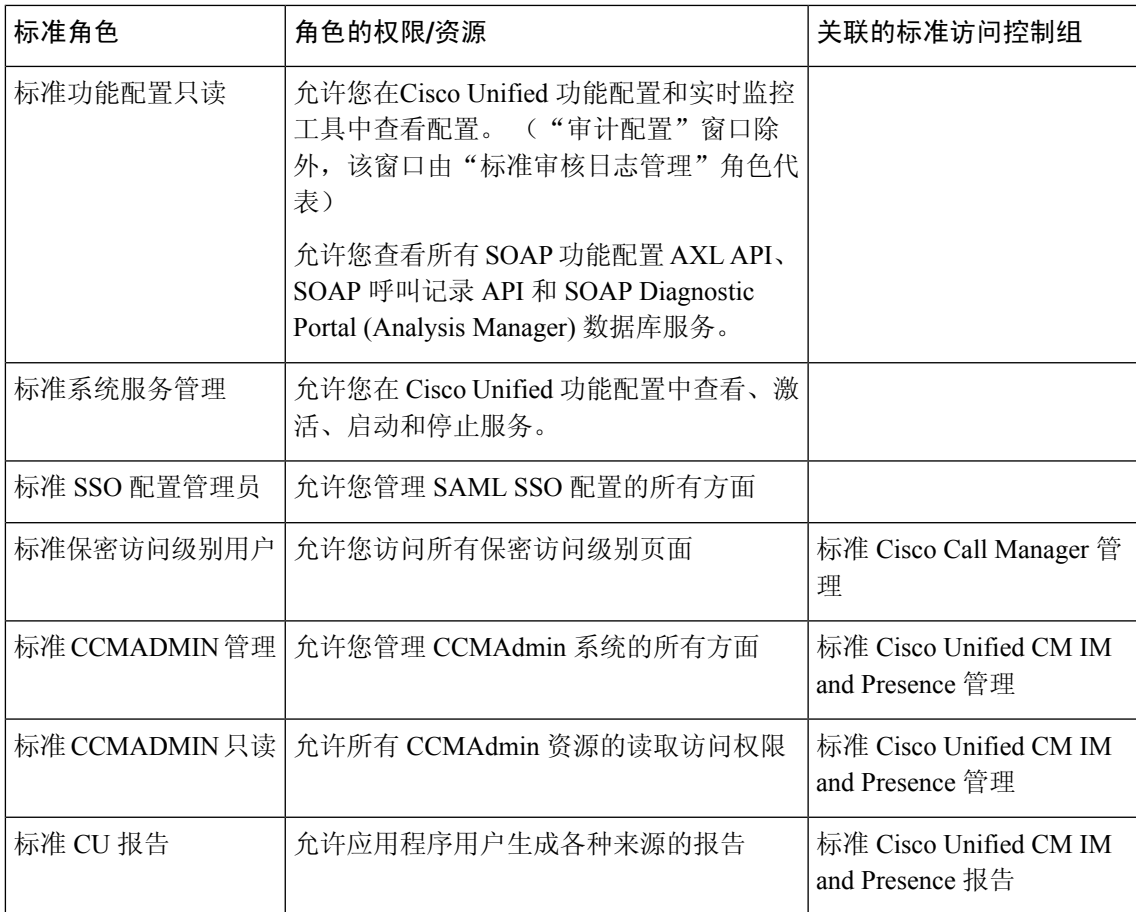

 $\mathbf I$ 

۱

当地语言翻译版本说明

思科可能会在某些地方提供本内容的当地语言翻译版本。请注意,翻译版本仅供参考,如有任何不 一致之处,以本内容的英文版本为准。